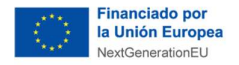

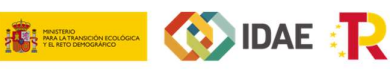

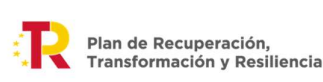

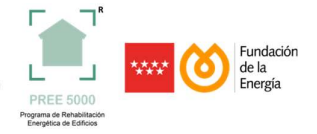

# GUÍA DE TRAMITACIÓN DE EXPEDIENTES Programa de rehabilitación energética para edificios existentes en municipios de reto demográfico (Programa PREE 5000)

# Marzo 2022

El contenido de este documento es meramente informativo, careciendo por tanto de valor legal. Se trata de ofrecer una orientación a quien requiera profundizar en el asunto que se trata. Pero debe señalarse que la información suministrada está sujeta a posibles modificaciones, y que los datos ofrecidos en ella en ningún caso implican compromiso o vínculo jurídico-legal alguno para la Fundación de la Energía de la Comunidad de Madrid (Versión marzo 2022).

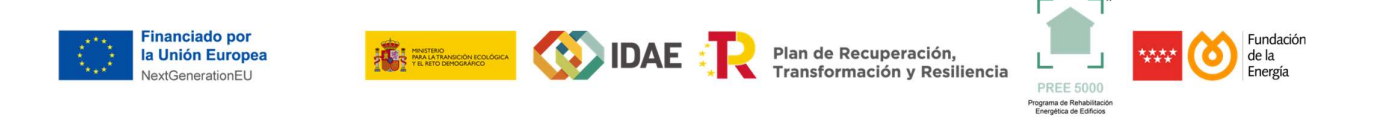

#### Antes de comenzar el proceso de generación

Para poder generar solicitudes, ya sea como delegado mandatario o como solicitante, es necesario previamente darse de alta y disponer de certificado electrónico para poder acceder a las notificaciones.

#### Paso 1

Puede acceder al área de gestión en el siguiente enlace:

# https://gestion.pree5000madrid.com/users/login

Introduciendo el usuario y contraseña que indicó en su proceso de alta:

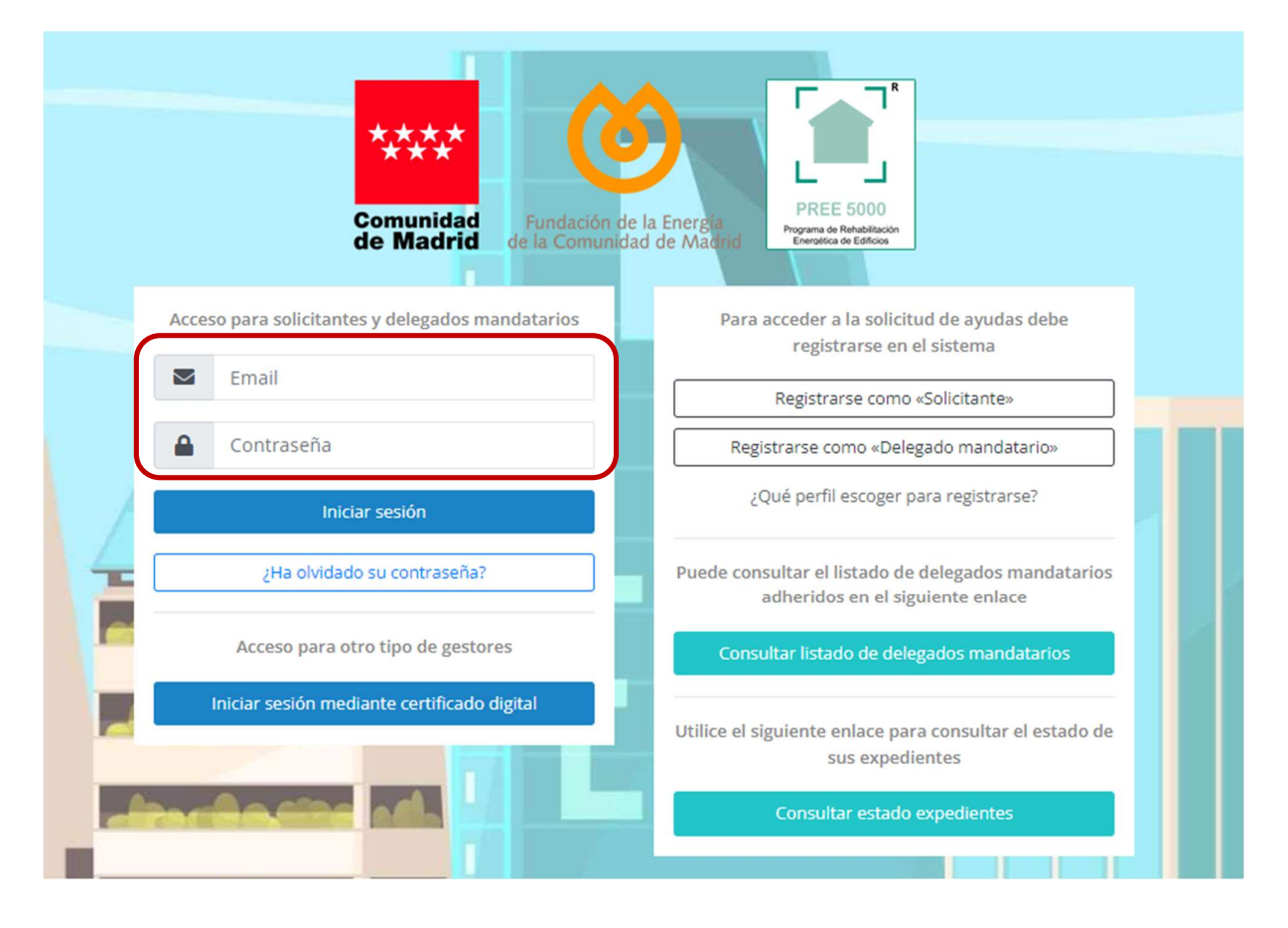

#### Paso 2

Una vez dentro del sistema nos encontraremos la pantalla de inicio y un menú en la parte superior izquierda donde se debe pulsar "Expedientes".

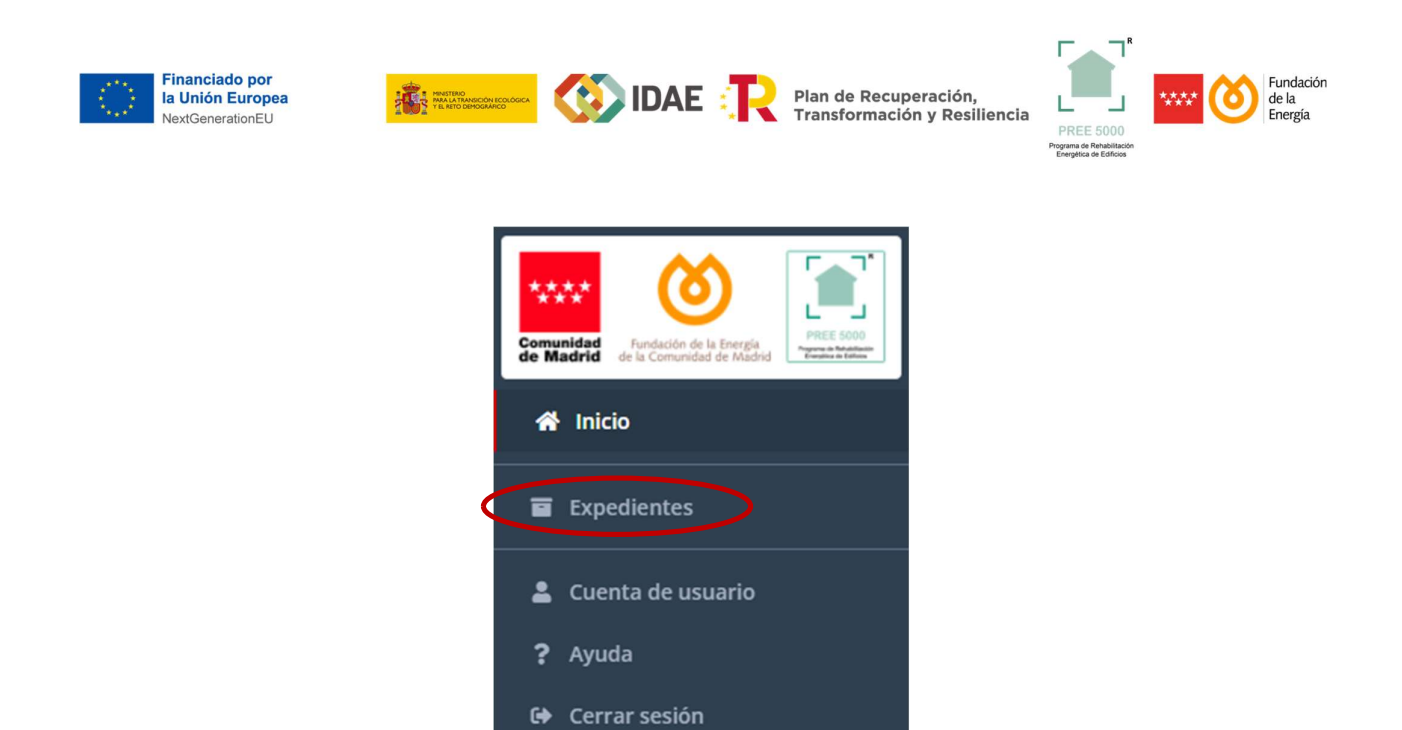

### Paso 3

Una vez dentro del menú "expedientes", se debe de clicar en la pestaña "Acciones" y seleccionar "añadir nuevo expediente":

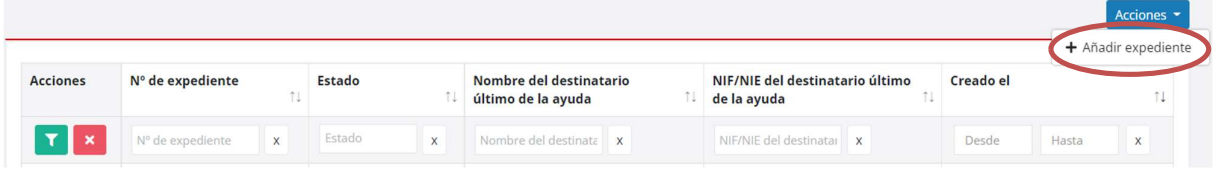

A continuación, se deben cumplimentar los datos del formulario de boletín de solicitud, dividido en varias secciones. Recuerde que los campos marcados con \* son obligatorios. Utilice el punto como separador de decimales.

- DATOS DEL BENEFICIARIO: Este apartado aparece bloqueado y relleno con los datos que se han introducido previamente en el registro realizado como SOLICITANTE.

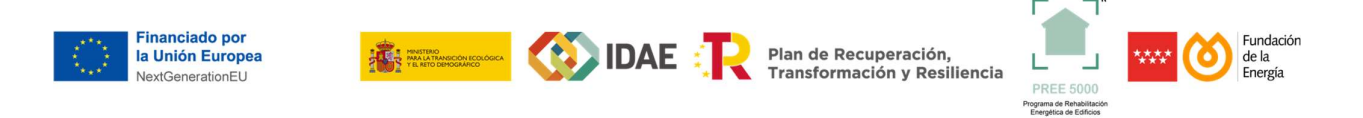

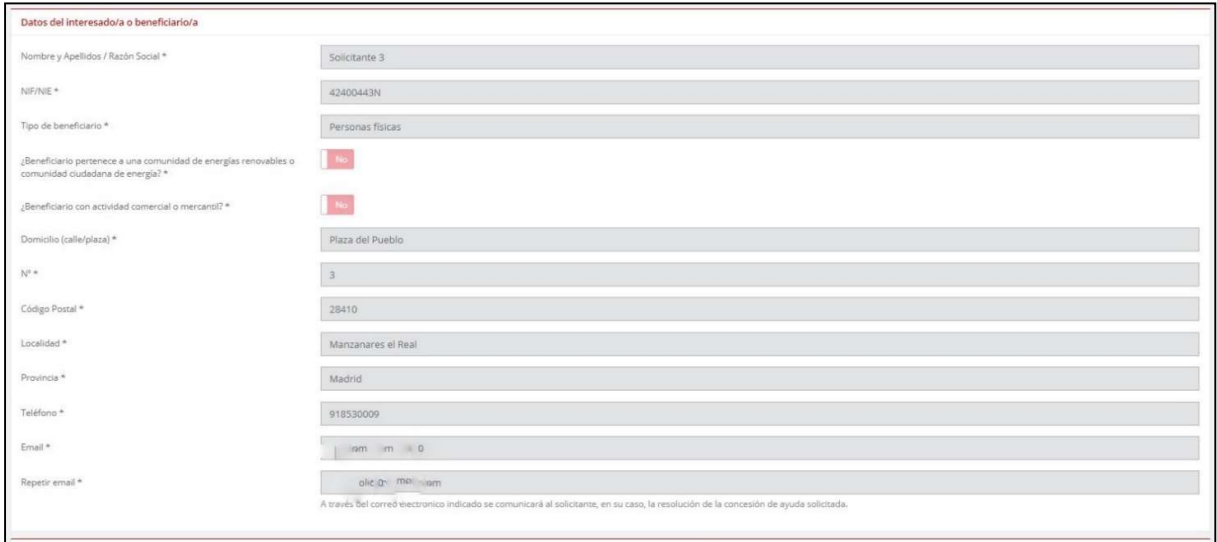

En caso de que el expediente sea generado y tramitado por un DELEGADO MANDATARIO, se deberá definir el tipo de usuario e introducir los datos del beneficiario final de la ayuda:

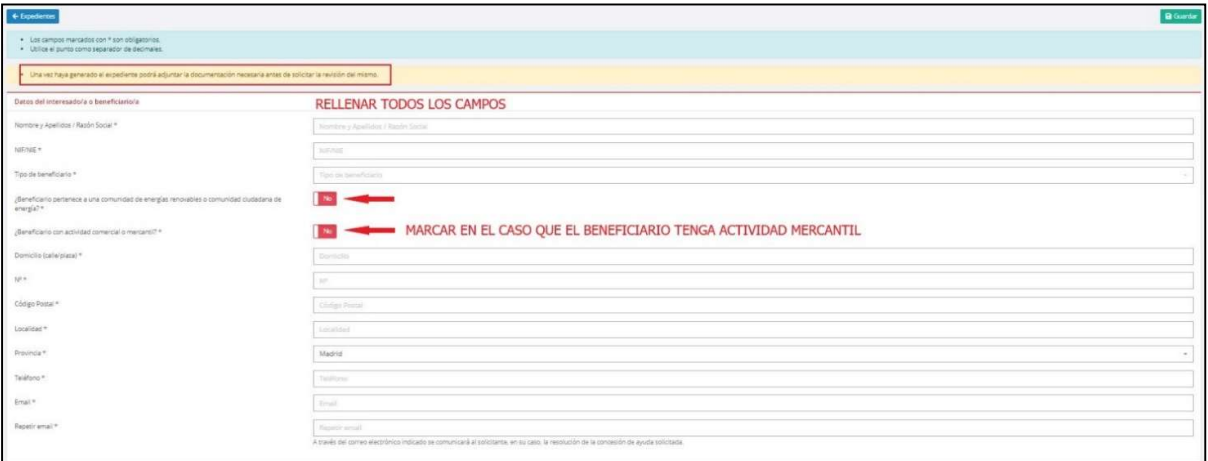

En el caso de marcar SI en la pregunta "¿Beneficiario con actividad comercial o mercantil?" aparecerá un cuadro con los siguientes campos:

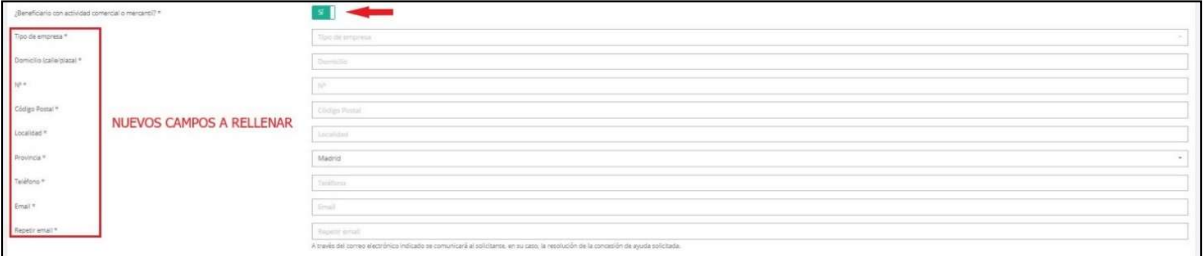

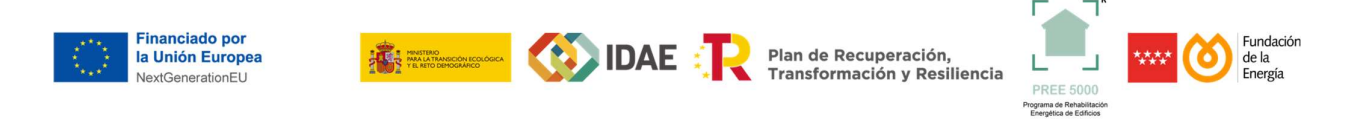

- DATOS DEL REPRESENTANTE: Donde se tendrán que introducir los datos de quien ostenta la representación para realizar los trámites de solicitud de la ayuda.

Si se marca "SI", se deberán introducir los datos del representante.

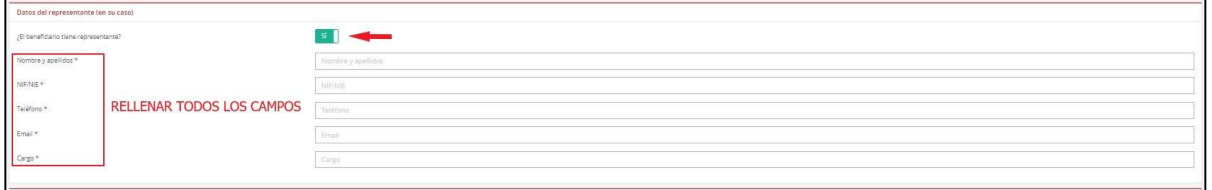

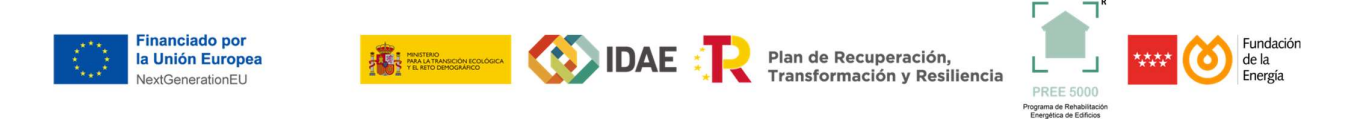

- DATOS DEL DELEGADO MANDATARIO: Este apartado aparecerá bloqueado y relleno con los datos que hemos introducido si el expediente se tramita a través de un delegado mandatario.

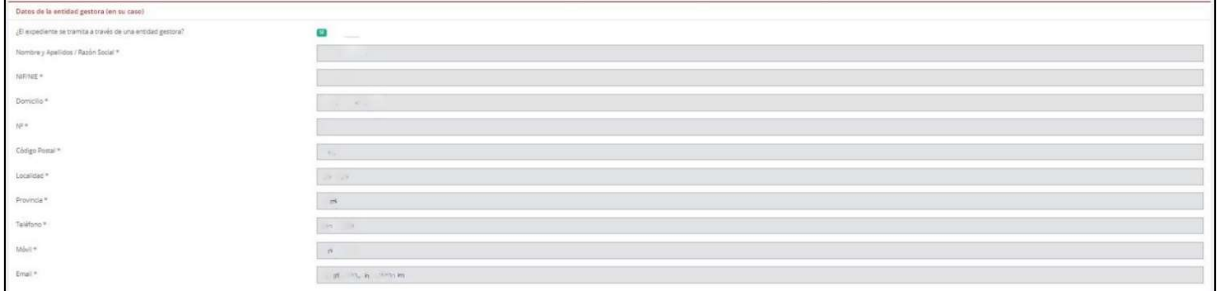

- DATOS BANCARIOS: Se deberá indicar el nombre del beneficiario y el número de cuenta bancaria en formato IBAN.

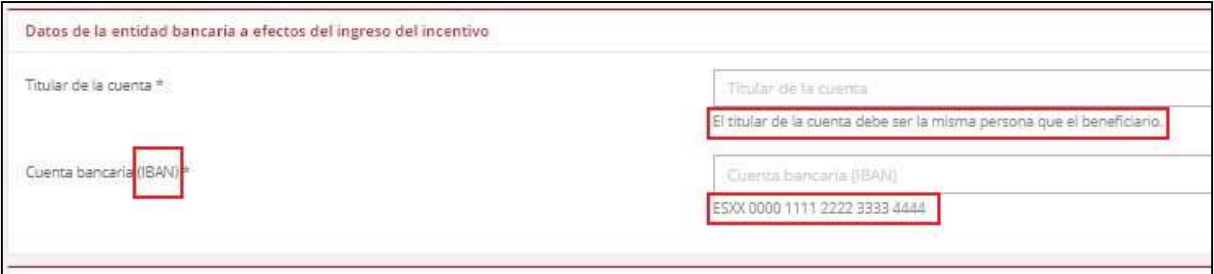

- TIPOLOGÍAS: En este apartado marcaremos las actuaciones que se van a acometer en el edificio y que serán definidas en el proyecto.

Deberemos marcar las casillas correspondientes al tipo de intervención que se plantea y en el caso de las Subtipologías 2.1, 2.2 y 2.3, además, deberemos elegir del desplegable el tipo de caso correspondiete a nuestro proyecto.

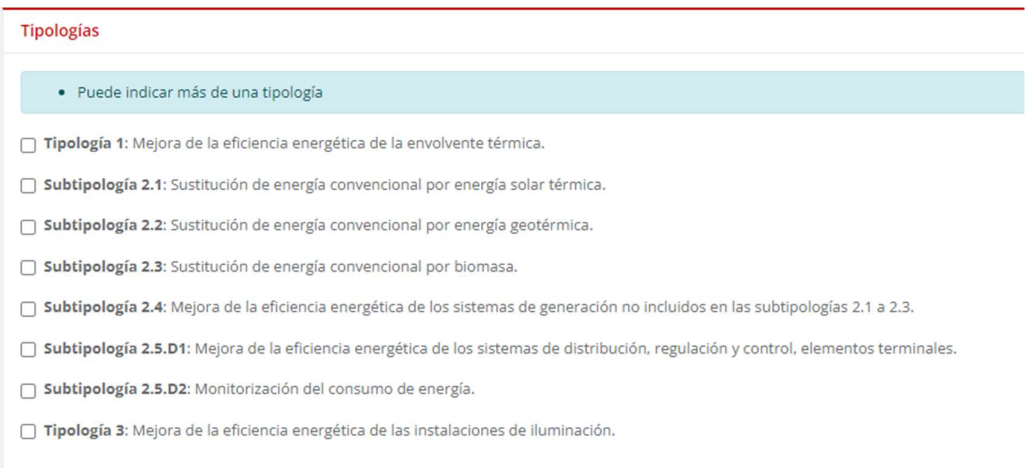

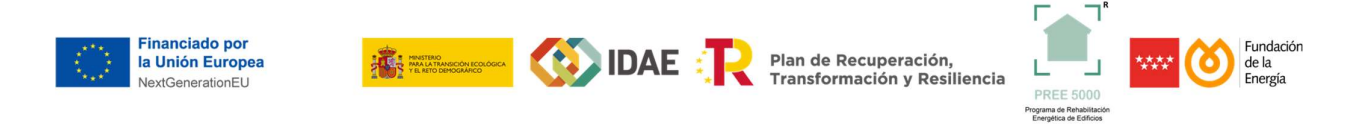

- DATOS DE PROYECTO: En este apartado se debe introducir la información relativa a la intervención que vamos a realizar en el edificio. Los campos de esta sección se activan en función de las tipologías que hayamos seleccionado en el apartado anterior. Es importante aportar los datos de potencias equivalentes en los casos que se soliciten y si el beneficiario cumple alguno de los

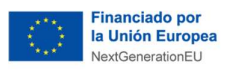

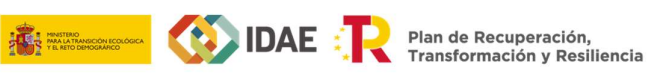

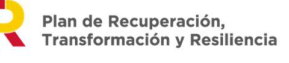

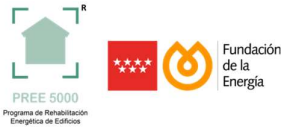

# requisitos en cuanto a criterios sociales que puedan incrementar el incentivo.

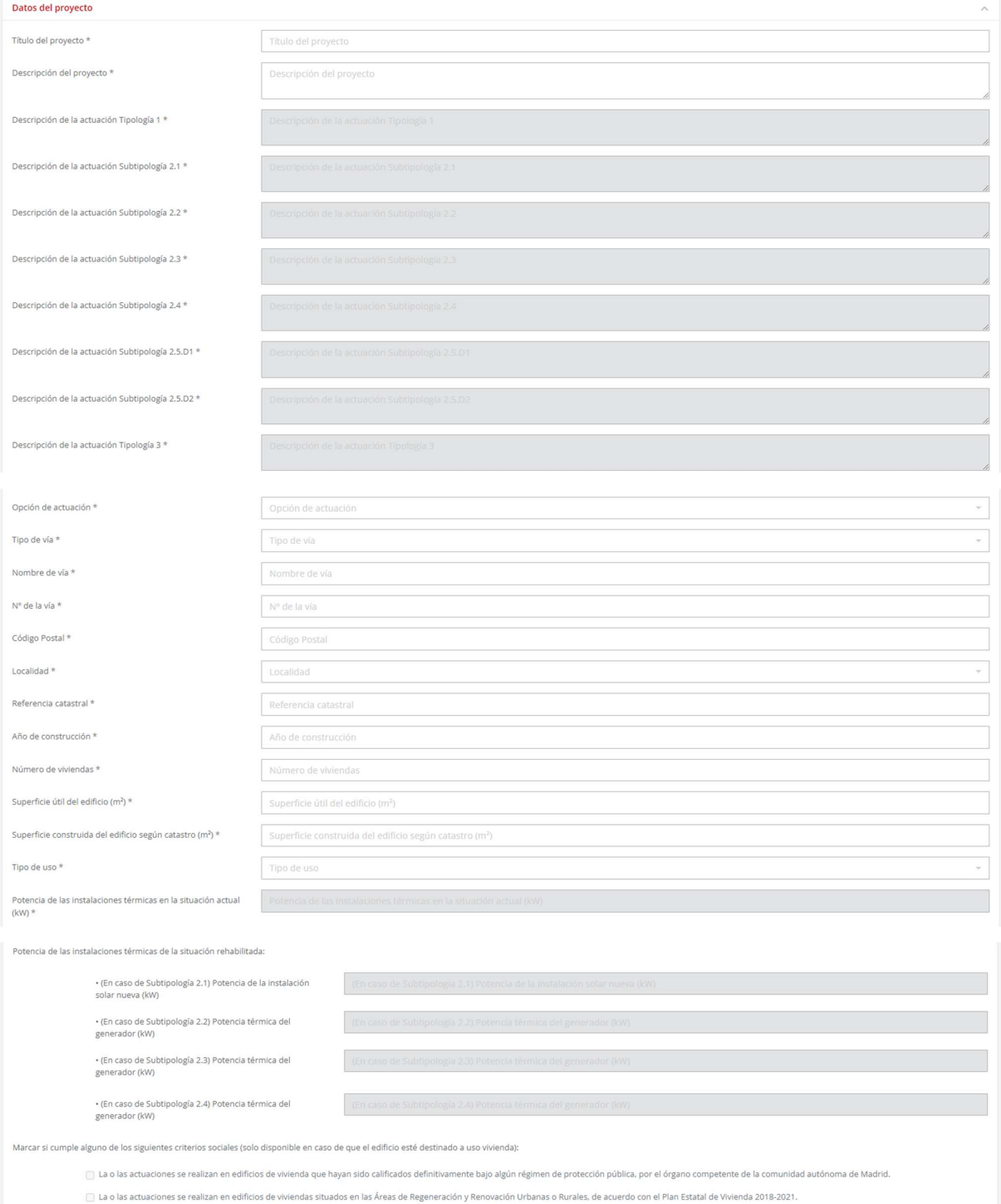

a persona física solicitante de la ayuda dispone del bono social, según se determine en las convocatorias que realicen las comunidades autónomas.

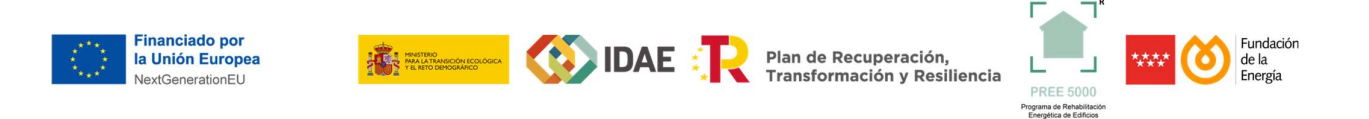

- DATOS ENERGÉTICOS: En este apartado debemos indicar la "Calificación energética" que tiene el edificio antes de la reforma y la que se pretende alcanzar una vez se haya terminado la obra. Además, debemos indicar el consumo de energía primaria no renovable y de energía final del edificio en Kwh/año, antes y después de la reforma.

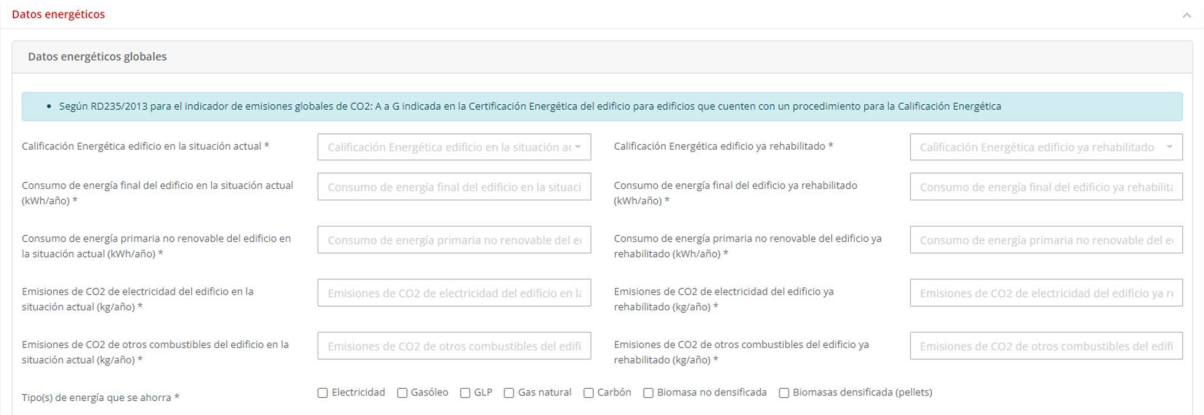

- DATOS ECONÓMICOS: En esta sección se activarán los campos en función de las tipologías que hemos elegido anteriormente.

Sólo se podrán tener en cuenta los costes elegibles que indicados en el Punto 2 Costes elegibles del Anexo IV del Real Decreto 691/2021, necesarios para conseguir los objetivos energéticos del Programa para cada Tipología de Actuación.

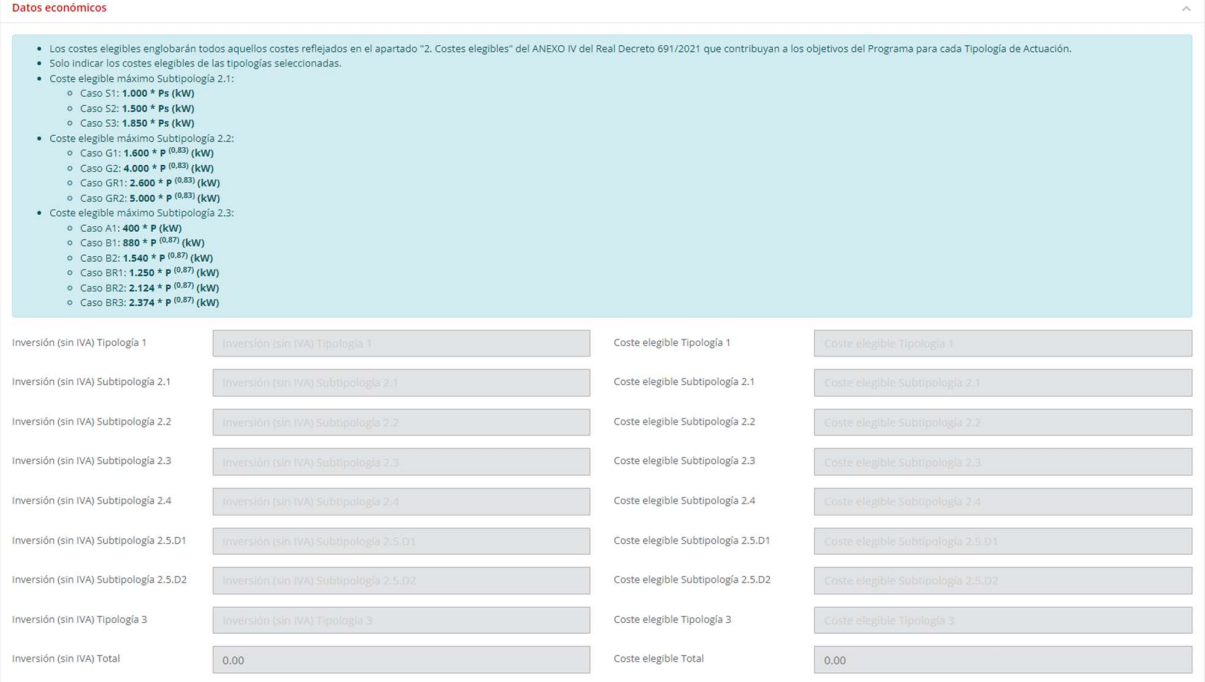

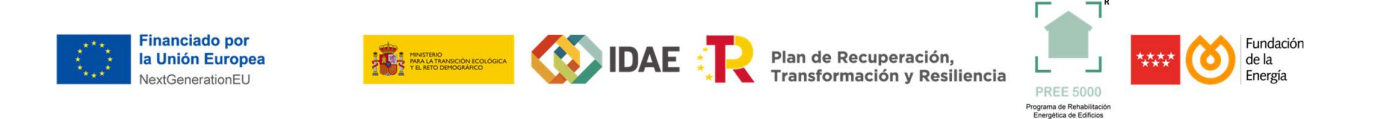

La aplicación realizará la suma de los costes elegibles de cada tipología y aplicará los límites al incentivo correspondiente, de forma automática.

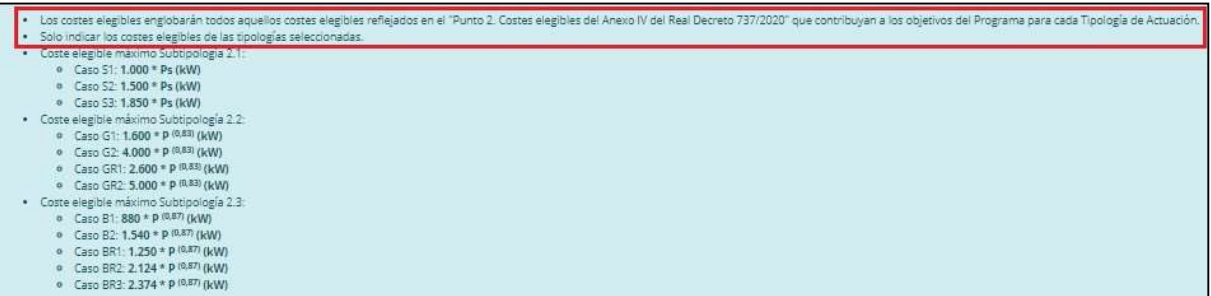

- OFERTAS SOLICITADAS: En este apartado consignaremos los presupuestos que tenemos para acometer la obra. Si el coste total elegible es menor de 40.000€ es suficiente con una oferta. Si el coste total elegible es mayor de 40.000€ se deberán aportar tres ofertas para cada una de las actuaciones, entre la que estará incluida la seleccionada.

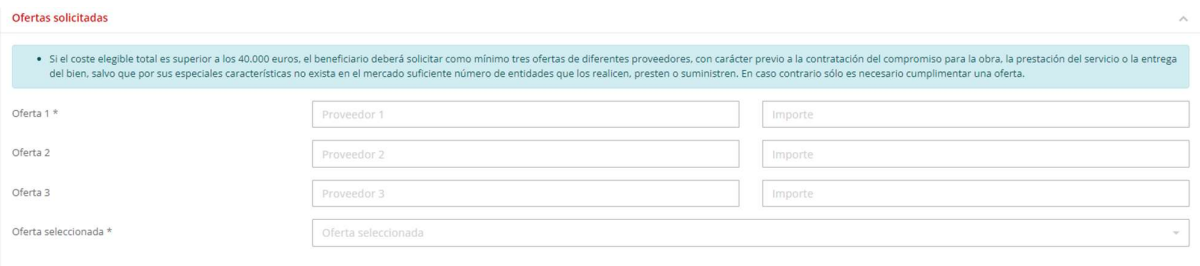

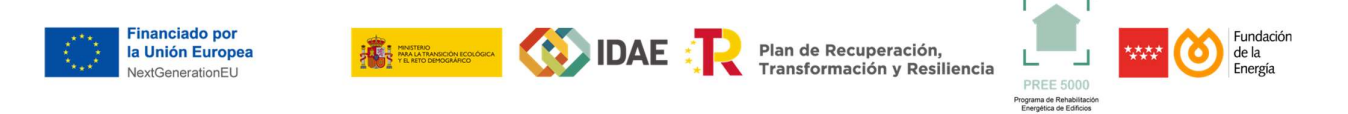

#### Paso 4

Una vez completado todo el formulario pulsaremos "Guardar". Si faltara algún campo por rellenar o hubiera algún error aparecerá una pantalla con los fallos detectados y los campos que debemos corregir señalados por un marco rosa.

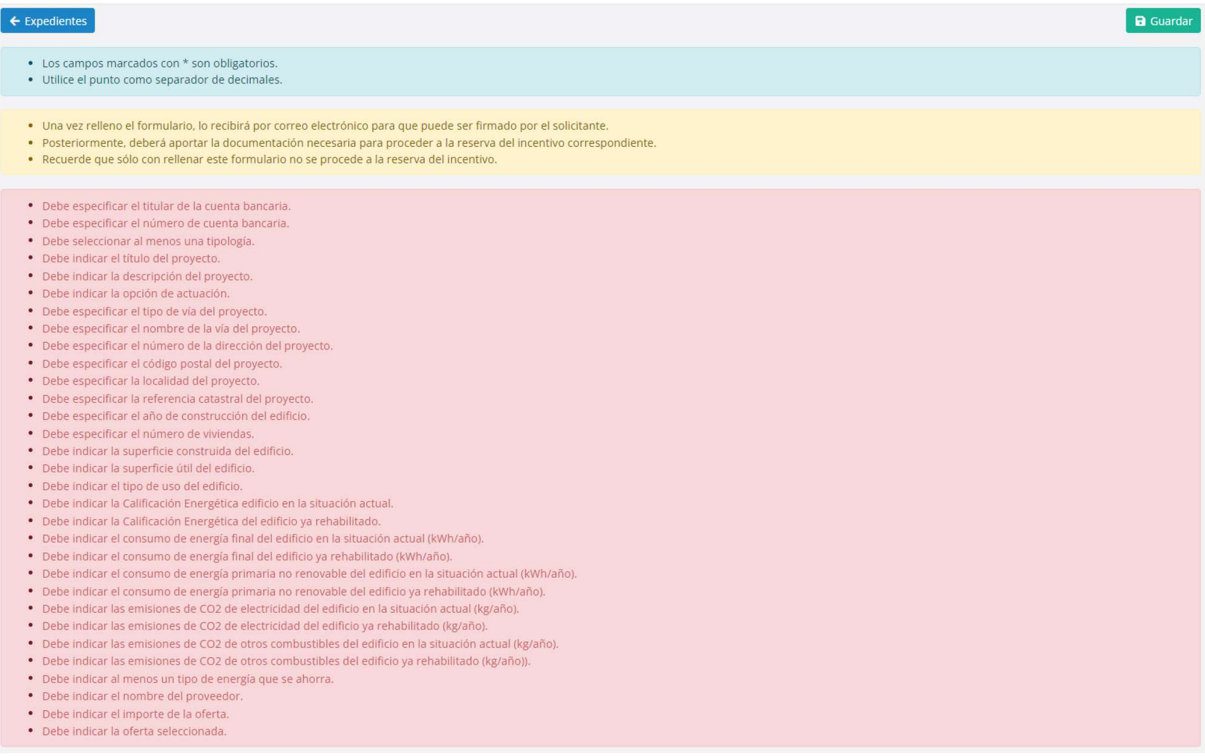

Una vez subsanados los errores volveremos a pulsar "Guardar", y si todo está correcto llegaremos a la pantalla donde se resume toda la información que hemos introducido en la página anterior y el cálculo del incentivo por tipología de actuación.

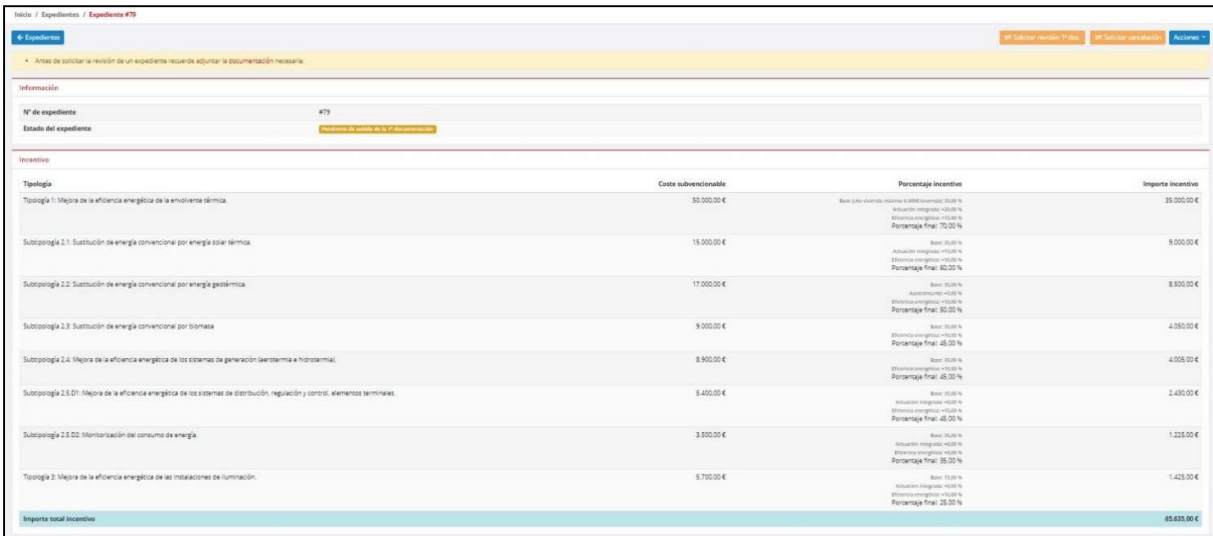

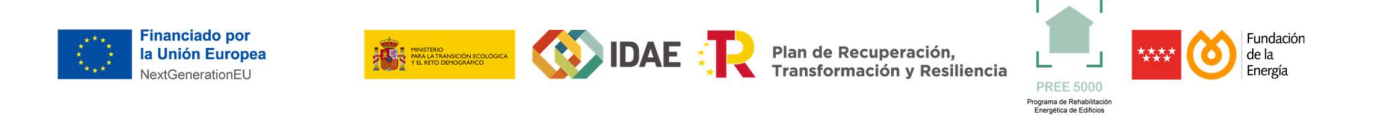

#### Paso 5

Para formalizar la reserva de crédito, será necesario presentar la documentación relativa al expediente, en el apartado correspondiente, y solicitar la revisión de la primera documentación de su solicitud.

Para ello pulsaremos sobre Acciones y dentro del menú desplegable que aparece seleccionar "Documentación".

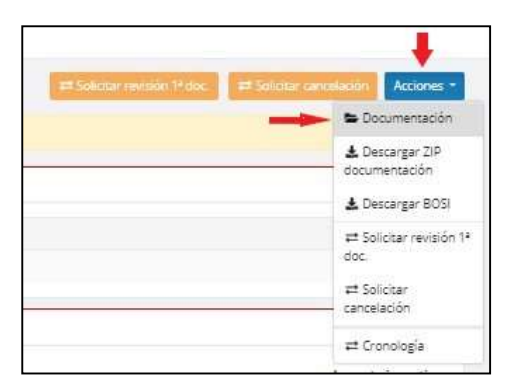

Llegaremos a la pantalla de subida de documentación donde habrá que subir a cada campo el documento correspondiente. Se subirá en formato PDF o en formato ZIP en el caso que haya que aportar varios documentos en un solo campo. En algunos casos, para las declaraciones responsables, se dispondrá de un documento autogenerado para descargar y completar.

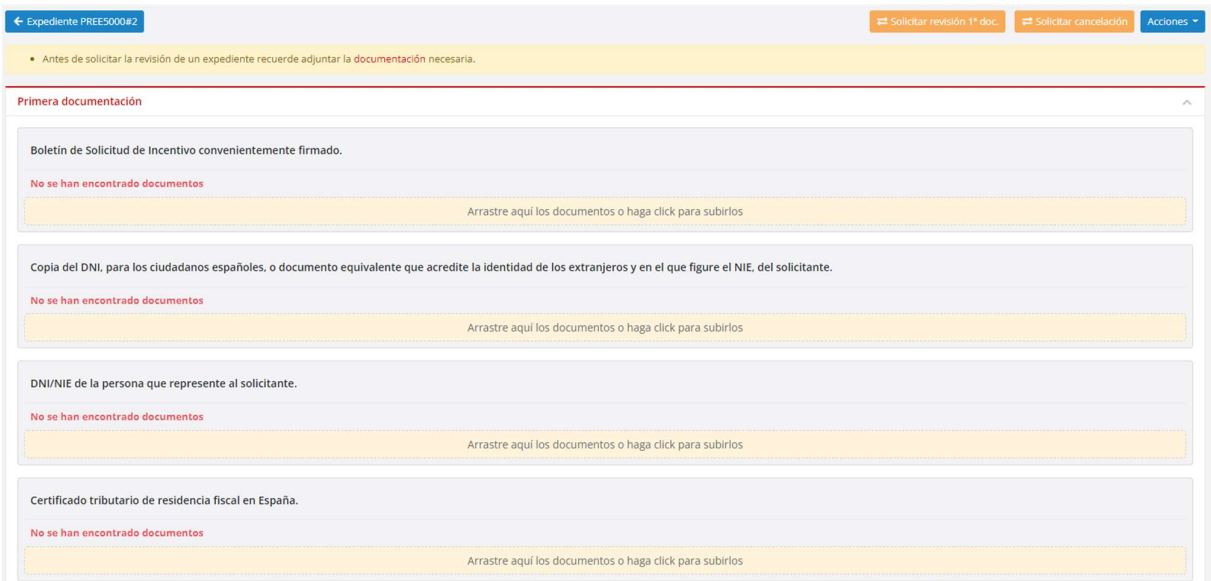

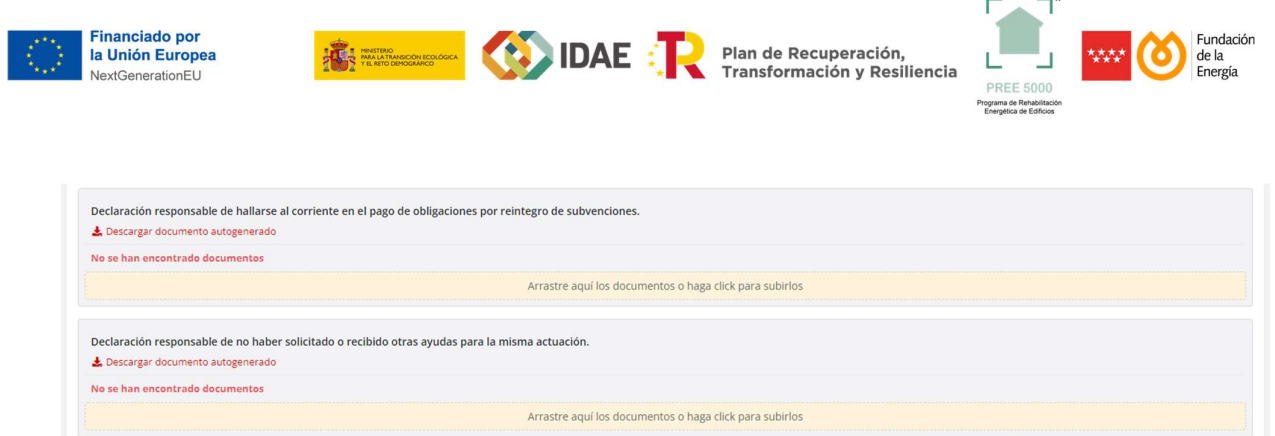

Declaración responsable de no hallarse en crisis.  $\clubsuit$  Descargar documento autogenerado No se han encontrado documentos

 $\stackrel{\bullet}{\bullet}$  Descargar documento autogenerado No se han encontrado documentos

Declaración responsable empresas no estar sujeta a orden de recuperación.

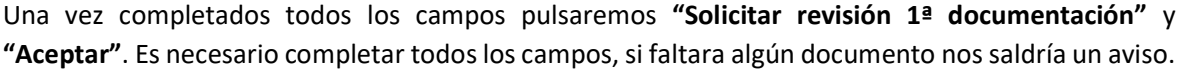

Arrastre aquí los documentos o haga click para subirlos

Arrastre aquí los documentos o haga click para subirlos

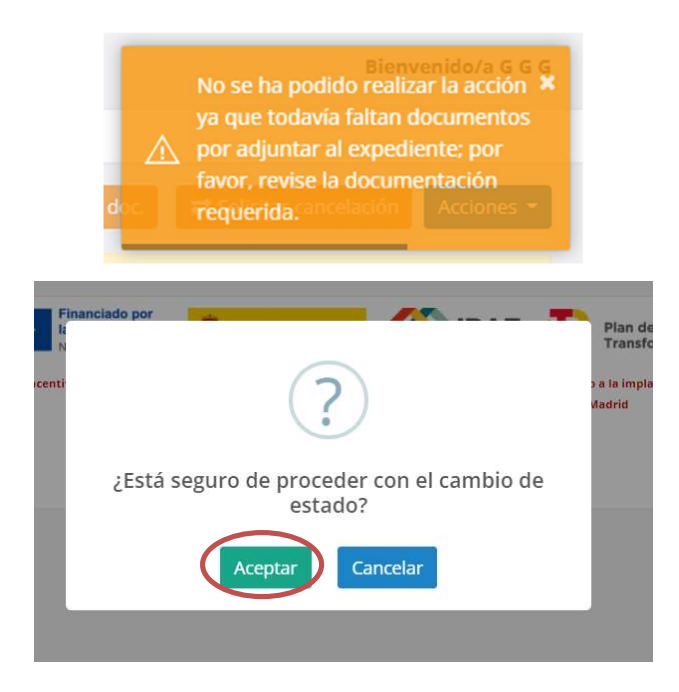

Una vez presentada la documentación del expediente, tendrá la reserva del incentivo realizada y habrá cambiado de estado "Pendiente de revisión de la 1ª documentación".

Ya podrá ver en su panel de control que los fondos están asignados por haber realizado la reserva de crédito.